## **Оценки**

Если Вы ведете в нескольких подгруппах класса, Вы можете переходить из журнала одной группы в журнал другой.

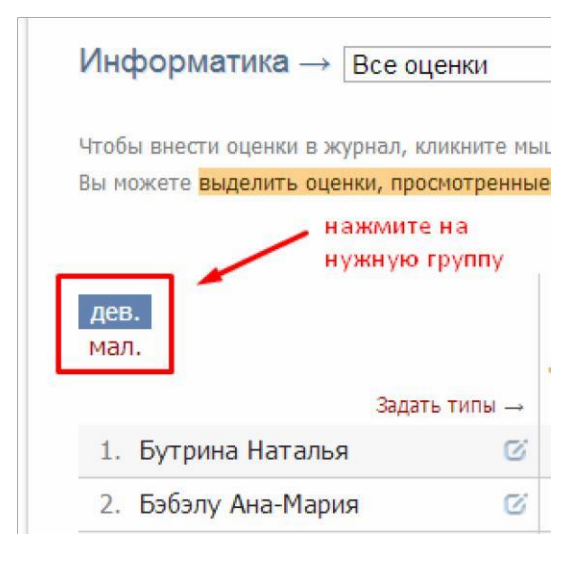

# **Выставление оценок**

Выставлять оценки в журнал можно как с клавиатуры, так и с помощью мышки.

## *Выставление оценок мышкой*

Нажмите красную кнопку **«Оценки»** в верхнем правом углу страницы журнала. В появившейся панели оценок выберите нужную оценку, символ пропуска урока «Н» или ластик (выбранная кнопка подсвечена желтым цветом).

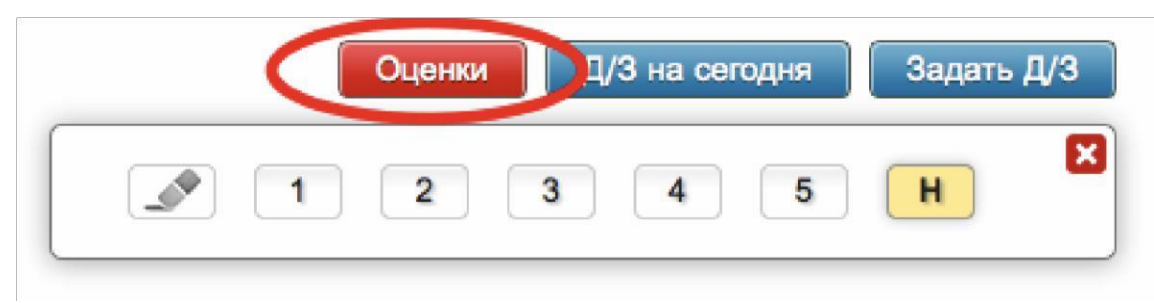

Для выставления выбранной оценки в журнал просто щелкните мышкой в нужную клетку журнала – оценка тут же появится в данной клетке. Для повторного выставления той же самой оценки в другую клетку также просто щелкните в нее.

Для исправления ошибочно выставленной оценки используйте кнопку ластик. Если ученик исправил какую-то оценку, Вы можете просто поставить новую оценку поверх старой; при таком исправлении родитель увидит, что его ребенок исправил свою оценку. После завершения выставления оценок мышкой для закрытия панели оценок нажмите на красный крестик в ее верхнем правомуглу.

## *Выставление оценок с клавиатуры*

Если Вы нажмете в любую клетку журнала при закрытой панели оценок, выбранный столбец подсветится зеленым, а в клетке появится курсор для выставления оценок с клавиатуры. Теперь выставлять оценки вы можете, используя цифры или букву *«Н»* на клавиатуре, а для передвижения по клеткам журнала – клавиши стрелок: *«вверх»*, *«вниз»*, *«вправо»*, *«влево»*. Если Вы допустили ошибку, Вы можете исправить ее, используя клавиши «*Backspace»* и «*Delete*» как при редактировании обычного текста. При вводе недопустимой оценки система предупредит Вас об этом и попросит ее исправить.

# *ВНИМАНИЕ!*

*При вводе оценок с клавиатуры вы можете выставлять двойные оценки через дробь «/» и оценки с плюсом, минусом или точкой. Например: «4/5», «5–», «4+», «3.»*

*добавление индивидуальных перечней оценок для разных классов и предметов). журнал, устанавливается администратором журнала школы (возможно Перечень оценок, допустимых для выставления в*

Если Вы выставите две оценки в одну клетку без пробелов и знаков, например, "35", то оценка считается как средняя арифметическая из двух выставленных оценок (в данном случае (3+5)/2=4), это нужно для обозначения исправления оценки (отработки).

По такому же принципу «Н5» - означает, что ученик отсутствовал, а после написал работу или отработал данный урок, получив при этом «5».

Двойные оценки, записанные через косую черту «/», считаются как две отдельные оценки. Если учитель хочет установить две оценки за один урок, но при этом не может выставить их через дробь, то он должен создать дополнительный столбец.

Для завершения ввода оценок с клавиатуры нажмите клавишу Enter или кнопку **«Сохранить»** на панели над журналом*.*

## **Дополнительные столбцы**

**Если за один урок необходимо поставить несколько оценок, вы можете добавить дополнительные столбцы с текущей датой.** Для этого нужно навести курсор на дату урока и нажать на появившуюся над столбцом стрелочку. Для удаления ненужного дополнительного столбца щелкните в него мышкой, как для выставления оценок с клавиатуры и нажмите кнопку «Удалить столбец» на появившейся панели.

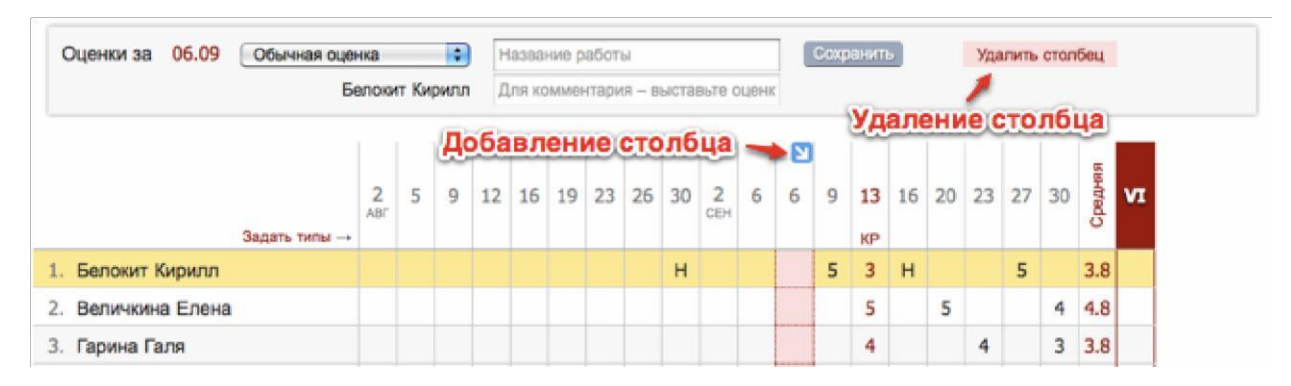

#### **Лишние столбцы сиреневого цвета**

В случае изменения расписания **«задним числом»** в журнале могут появиться **сиреневые столбцы.** Такое происходит, если по расписанию урок был, за него были выставлены оценки, затем урок был убран из расписания, а внесенные ранее данные остались, они и отображаются в сиреневых столбцах. Учитель может перенести оценки на даты, соответствующие измененному расписанию, затем удалить все данные из сиреневых столбцов, после обновления страницы пустые сиреневые столбцы пропадут.

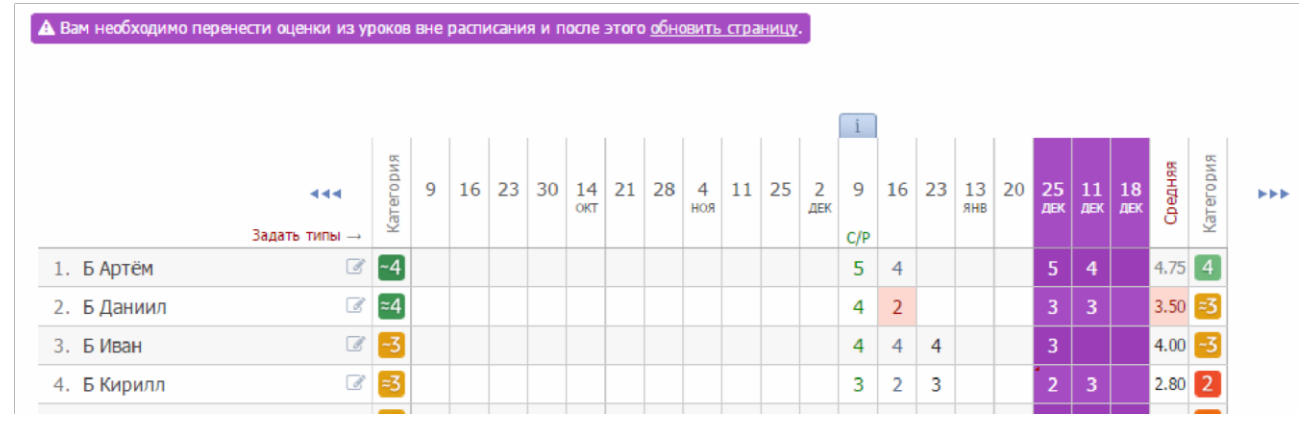

#### **Типы оценок**

В журнале у любого столбца вы можете указать тип проставленных в него оценок:

обычная оценка, контрольная работа, тестирование и др. Для задания типа нажмите на знак **«***+***»**, который появляется под датой урока, и выберите доступный тип оценки.

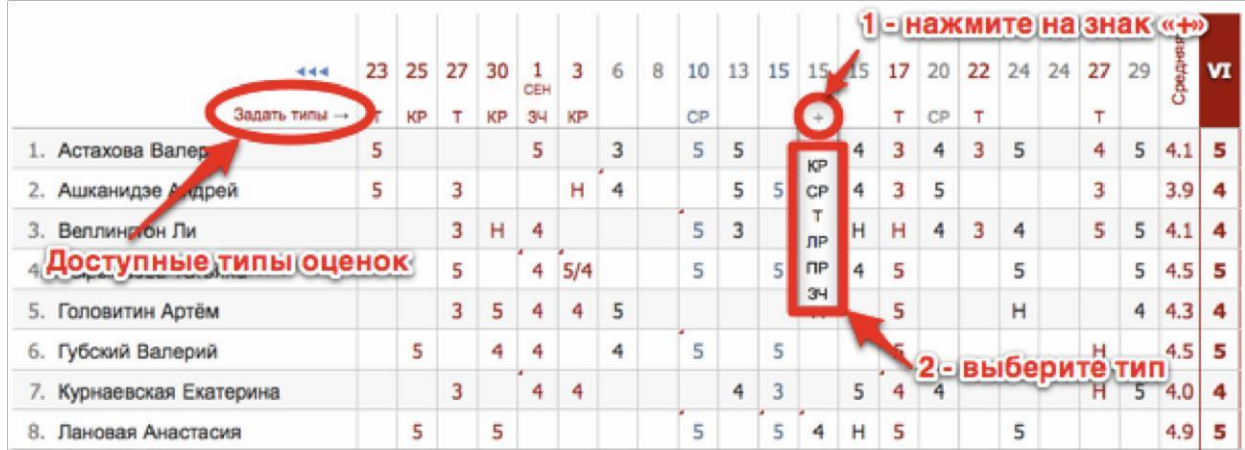

Если Вы проставляете оценки при помощи клавиатуры, задать тип, а также указать название работы и оставить персональный комментарий к оценке конкретного ученика, можно в меню, которое появляется вверху над списком учеников в момент проставления оценок.

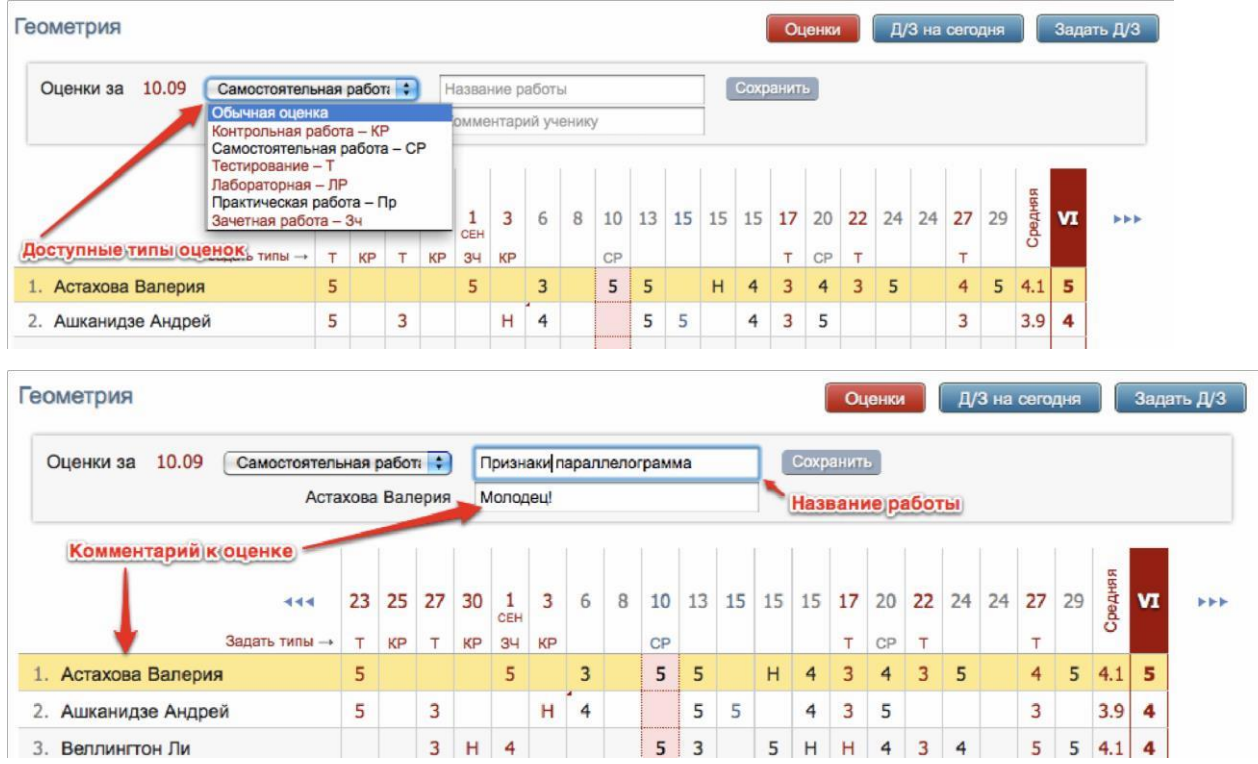

Все названия работ, указанные Вами в журнале будут отображаться под ним с указанием даты урока.

Если же Вы оставите комментарий к оценке - в верхнем левом углу ее клетки появится **красный треугольник,** сигнализирующий о наличии комментария.

После наведения курсора мыши на такую клетку у Вас отобразится записанный комментарий.

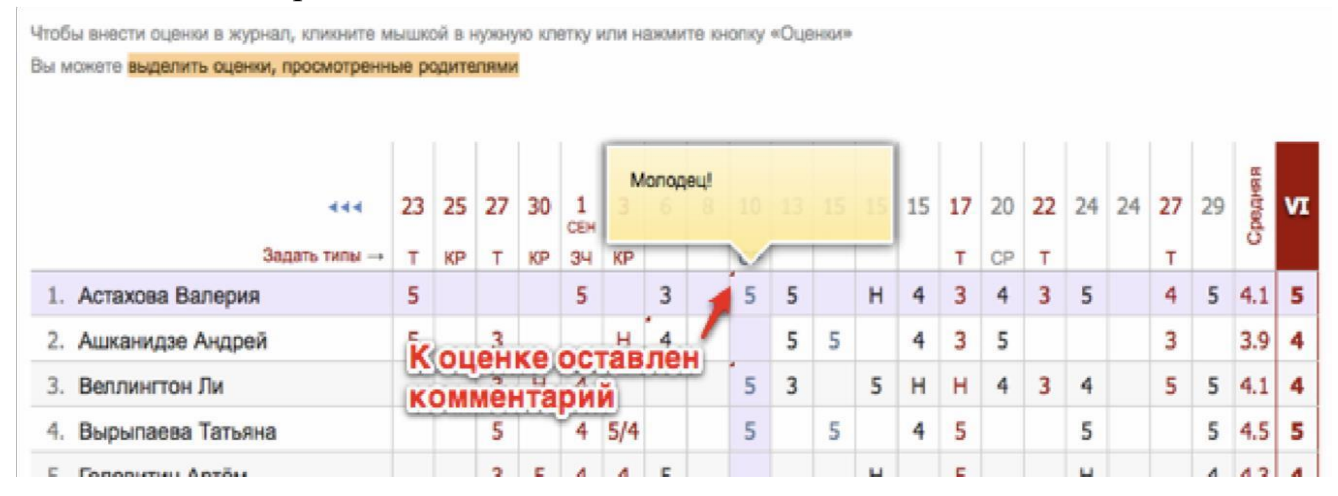

Помимо комментария к оценке учитель может написать комментарий, относящийся непосредственно к ученику, нажав на значок справа от фамилии и имени ученика.

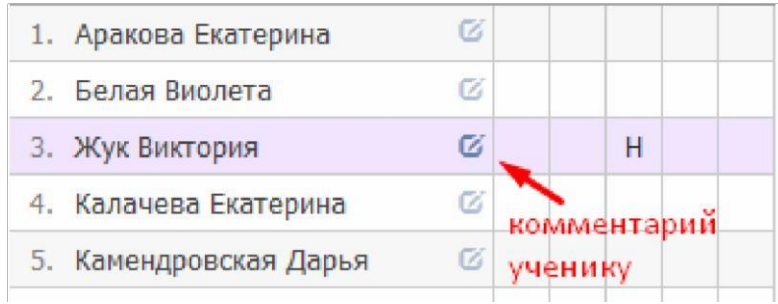

### **Оценки, просмотренные родителями**

Вы можете видеть оценки, просмотренные родителями, с помощью подсвеченной фразы «Выделить оценки, просмотренные родителями». Для этого на нее необходимо нажать. Если вы нажмете на данную фразу еще раз, выделение пропадет.

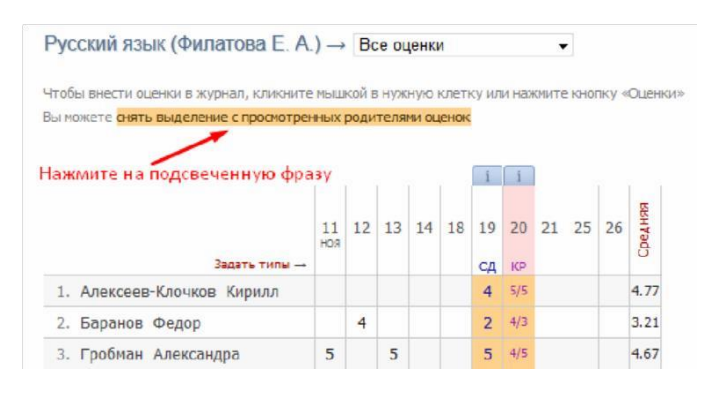

### **Итоговые оценки**

За неделю до конца аттестационного периода (время появления итогового столбца может быть изменено по желанию администрации школы) рядом со столбцом **«***Средняя***»** появляется столбец для проставления итоговых оценок. Итоговые оценки выставляются точно так же, как и текущие – с помощью мыши или клавиатуры. Помимо оценок в итоговом столбце вы можете выставить «*н/а*» для неаттестованных учеников. Также как и к любой оценке в журнале, вы можете оставить комментарий к итоговой оценке.

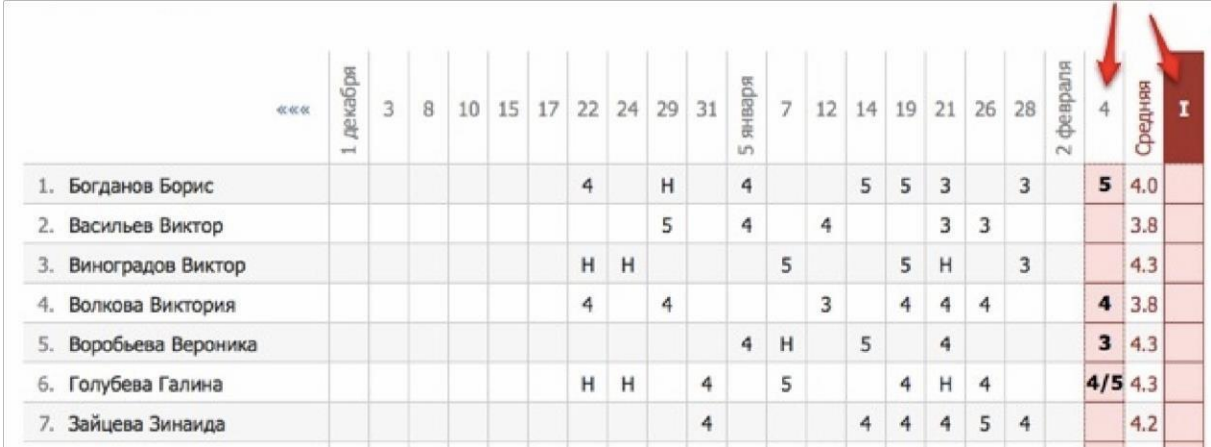

Чтобы одним щелчком выставить итоговые оценки согласно средним, нажмите на кнопку «Ср↓», которая находится над столбцом итоговых оценок, и соответствующие оценки появятся автоматически. Возможность ручного редактирования итоговых, их исправление, а также правила аттестации в случае спорных оценок устанавливаются завучем школы.

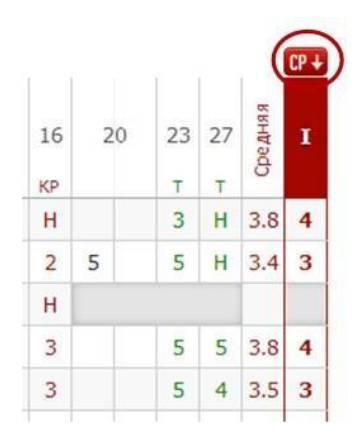

## **Замечания**

В Электронном журнале вы можете сделать ученику замечание или написать персональное сообщение его родителям. Для этого прокрутите страницу журнала в самый низ – вы увидите две ссылки: **«***Замечание***»** (попадает в дневник, доступно и ребенку, и родителю) и **«***Сообщение родителям***»** (личное сообщение, доступно только родителю). Выбрав нужный тип замечания, ниже появится список учеников и поле для ввода текста. Для отправки замечания – нажмите кнопку «**Записать**» / «**Отправить**».

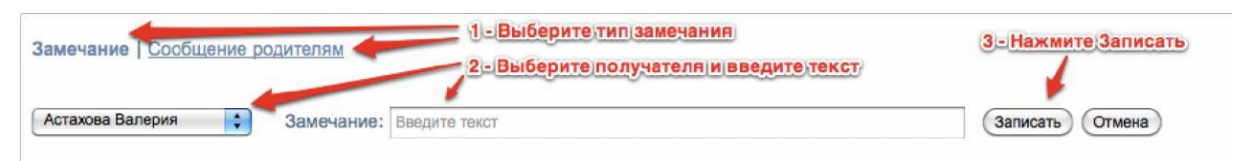

Все замечания, записанные в дневник, отображаются на странице Замечания, где вы можете отслеживать, просмотрел родитель замечание или нет. Личные сообщения родителям отправляются через систему сообщений и сохраняются в разделе **«Отправленные».**

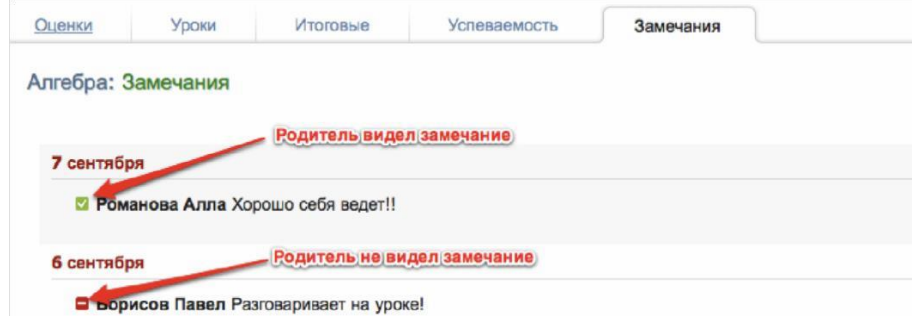

Сообщение может быть продублировано классному руководителю и/или любому завучу при помощи соответствующих настроек.

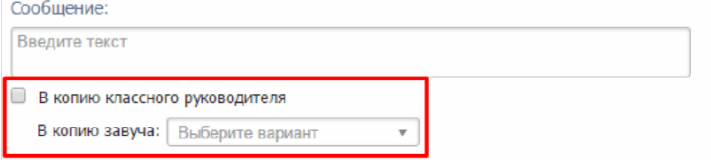